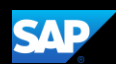

# Booking a Flight (Mobile Android)

You can use the SAP Concur mobile application to make travel reservations. In this example, you will see how to book a flight.

1. To book travel segments, on the SAP Concur home page, press the Travel icon.

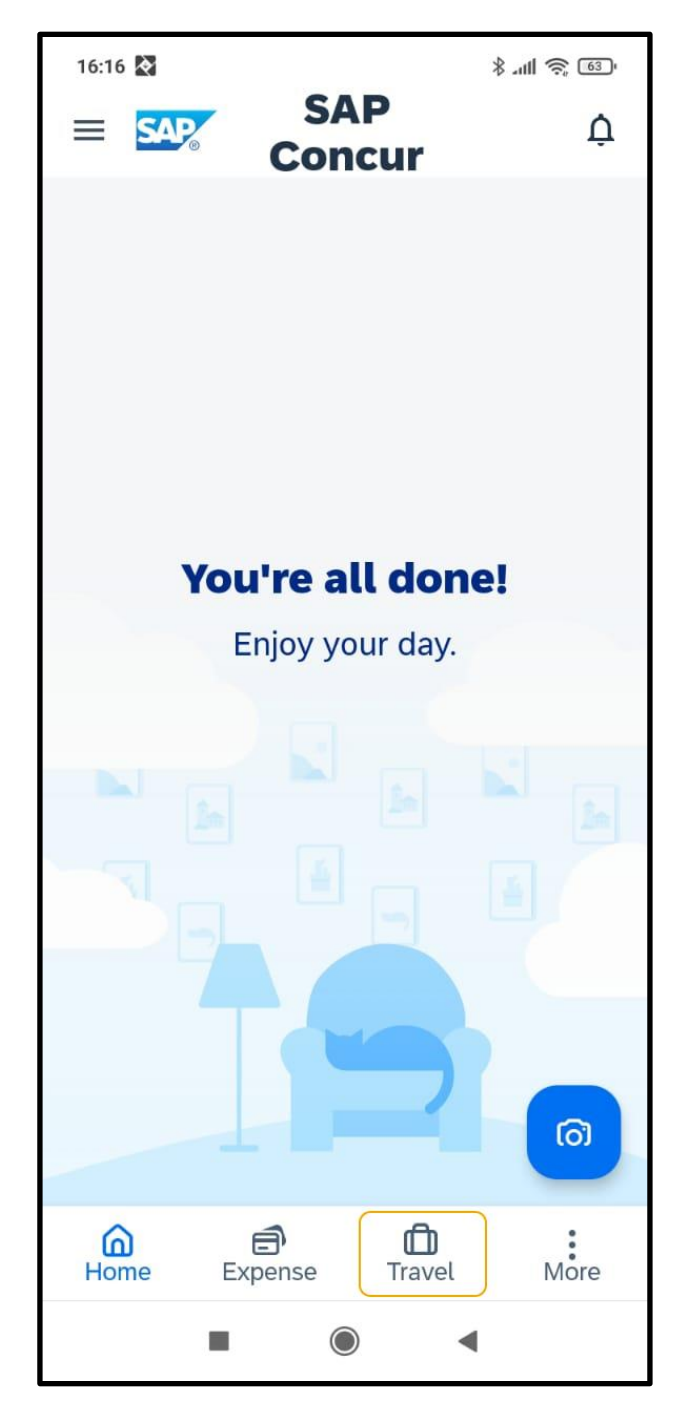

2. Next, press the plus (+) icon.

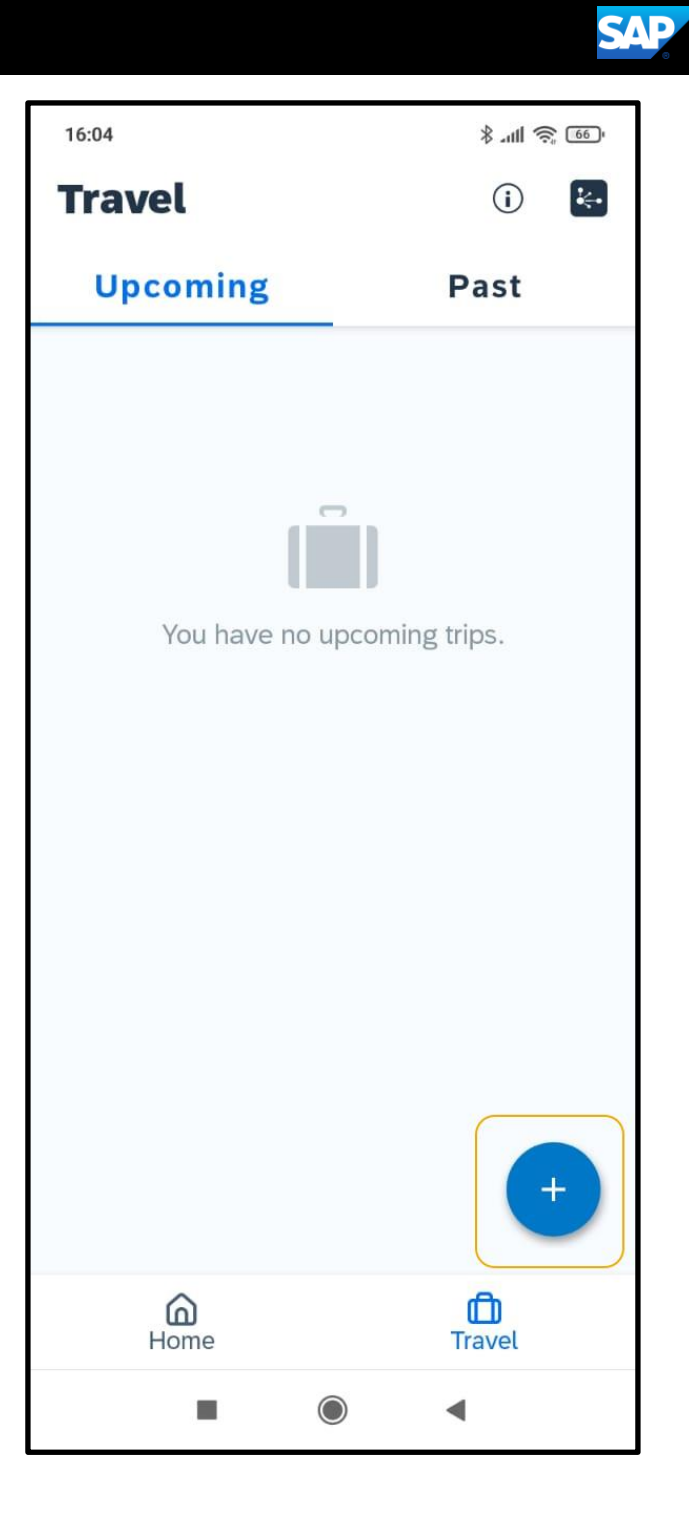

3. To start searching for a flight, press Flight.

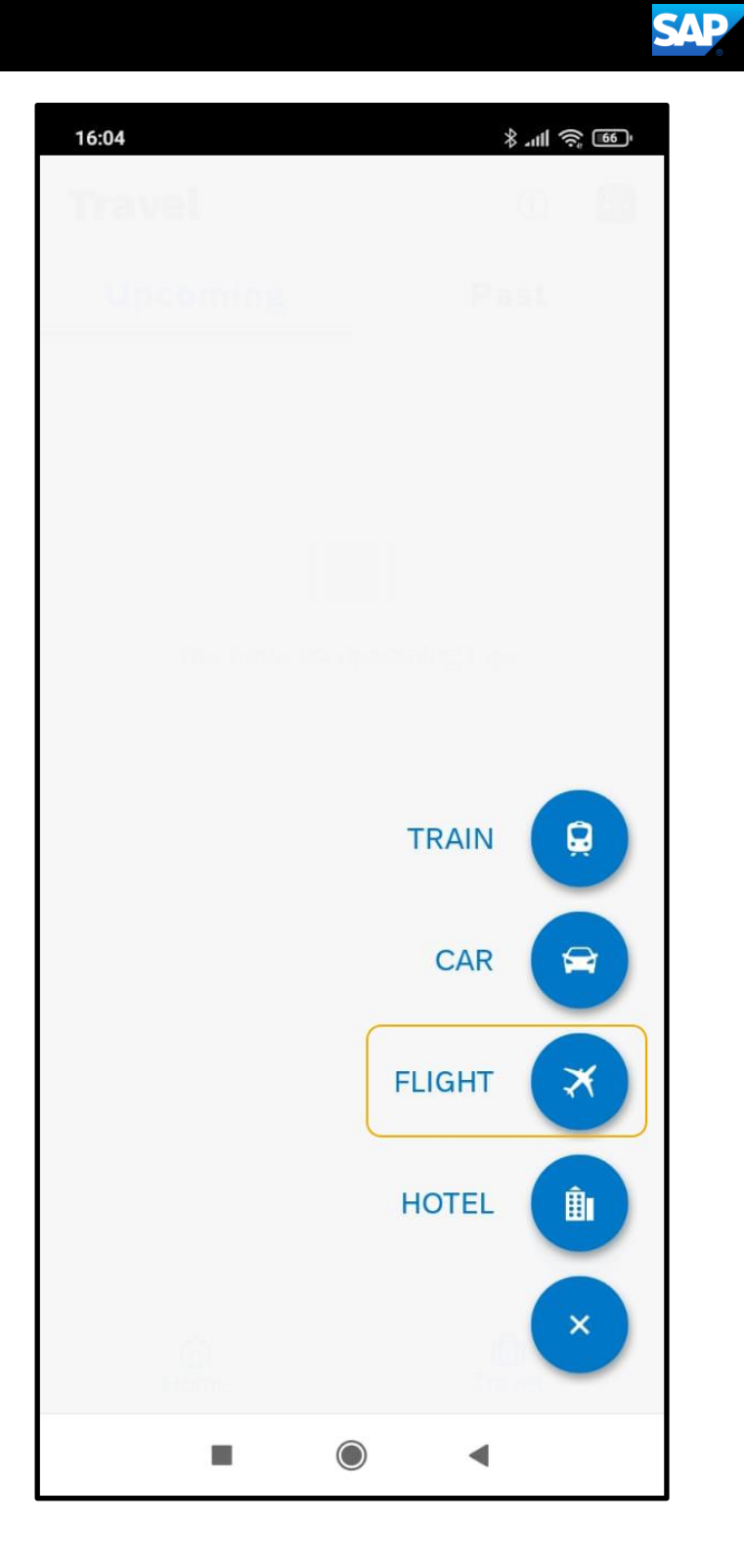

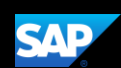

You can book one way or round trip reservations. In this example, we'll select a round trip flight.

- 4. Enter your Departure and Arrival cities.
- 5. Enter your Departure and Return dates and times.
- 6. Scroll down to verify or change the Class of Service and Refundable Only Fares options, and then press Search.

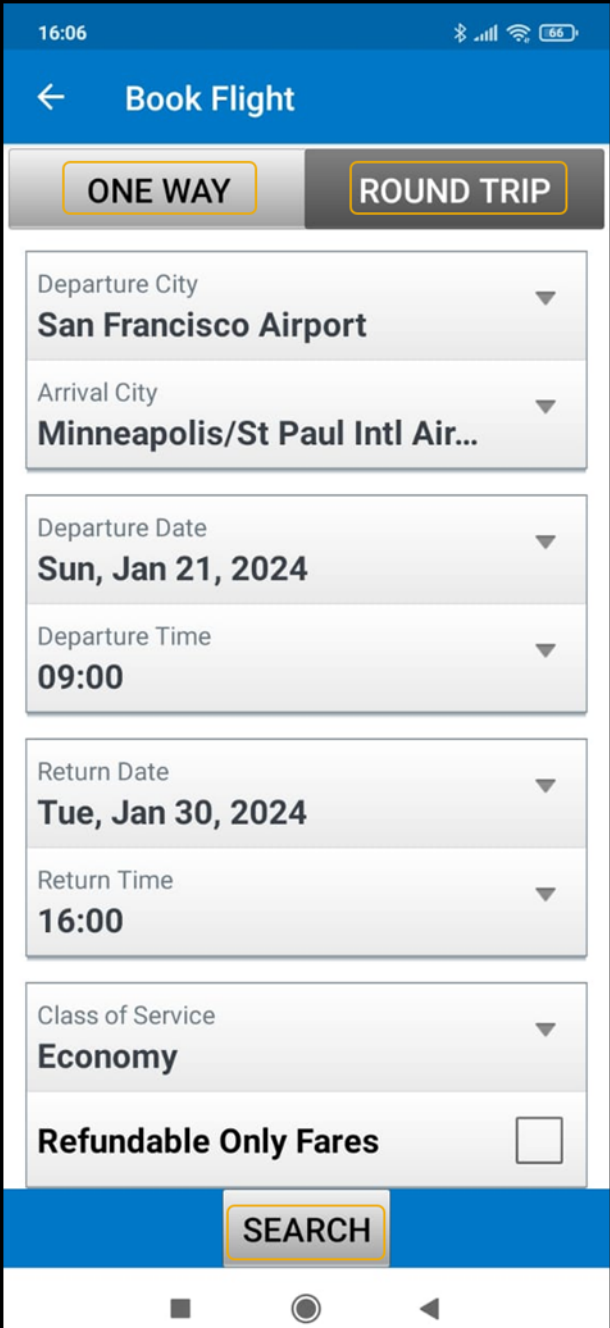

The fight search results appear. You can scroll down, to see other flight options or press See All.

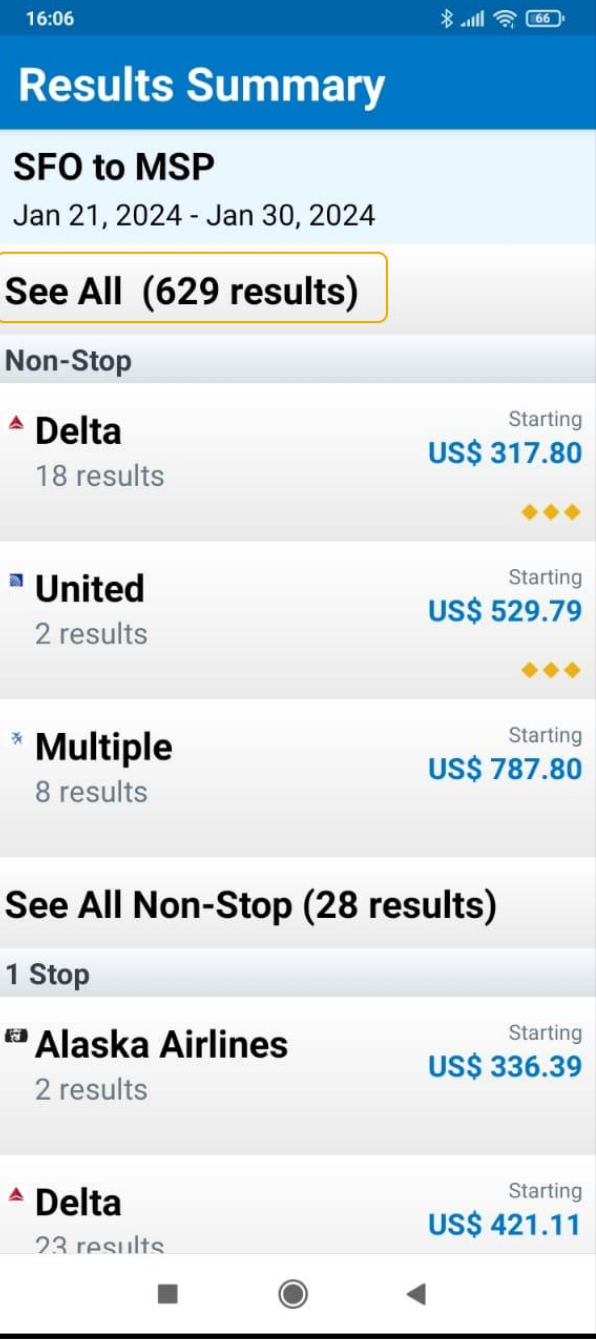

**SAP** 

7. Select the best flight option for your trip from the results.

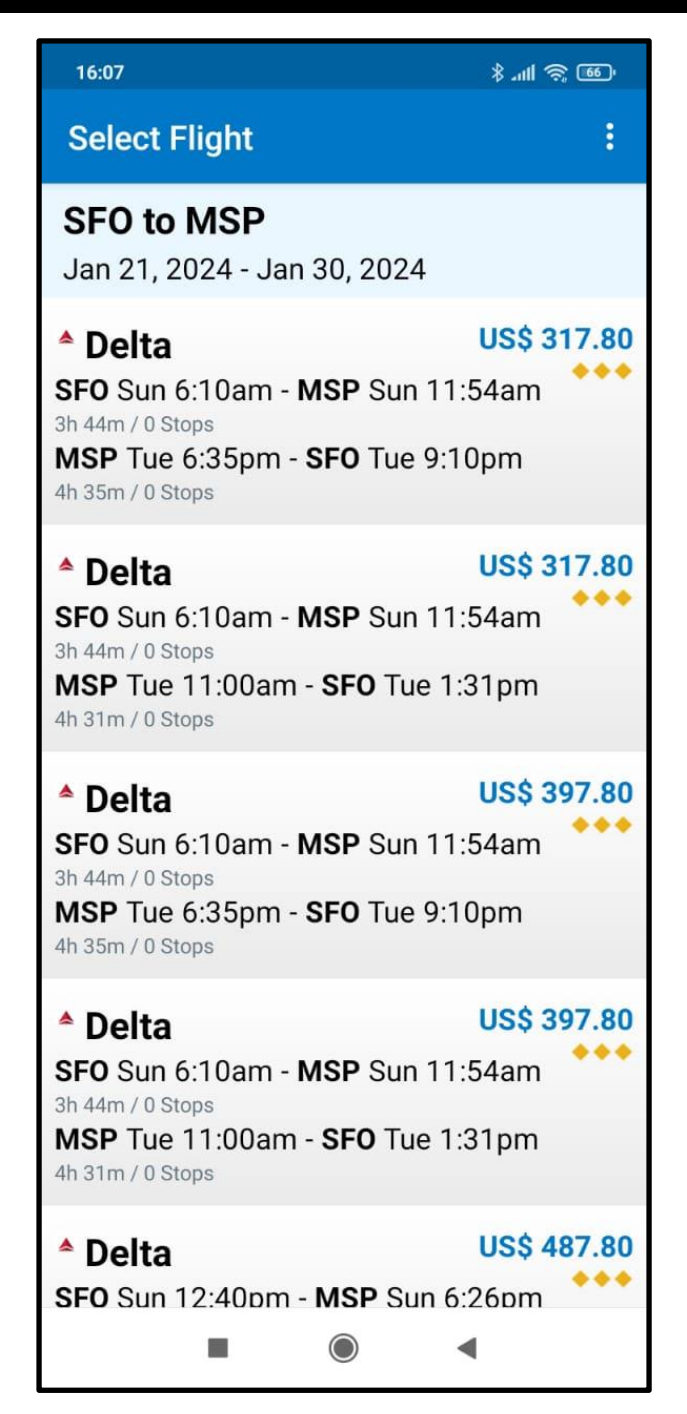

**SAP** 

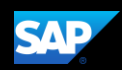

- 8. Press Reserve.
- 9. Press OK to confirm that you want to reserve this flight.

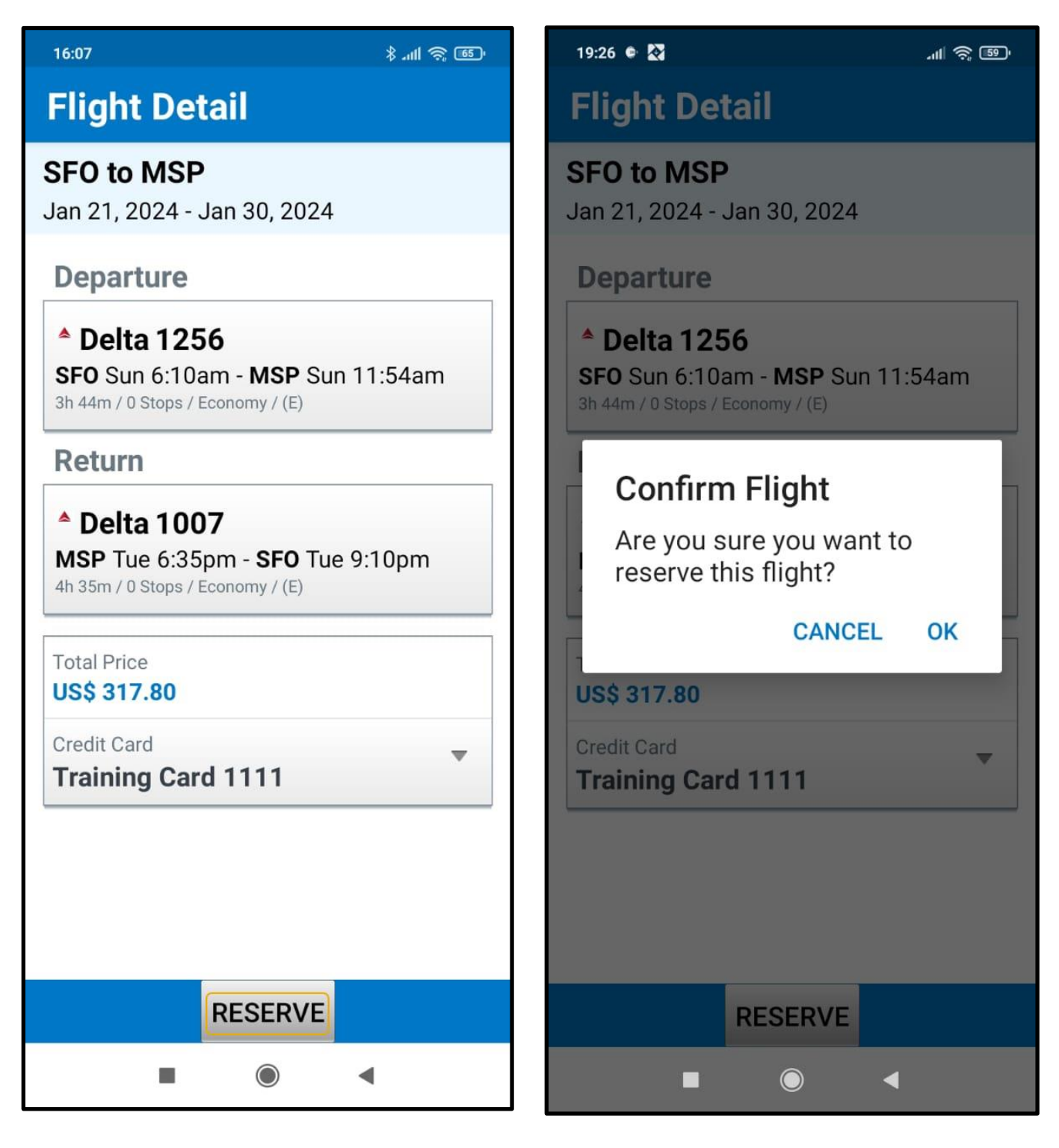

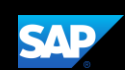

10. After completing the reservation, to add a hotel or rental car, select the trip from the home page and press the plus (+) icon.

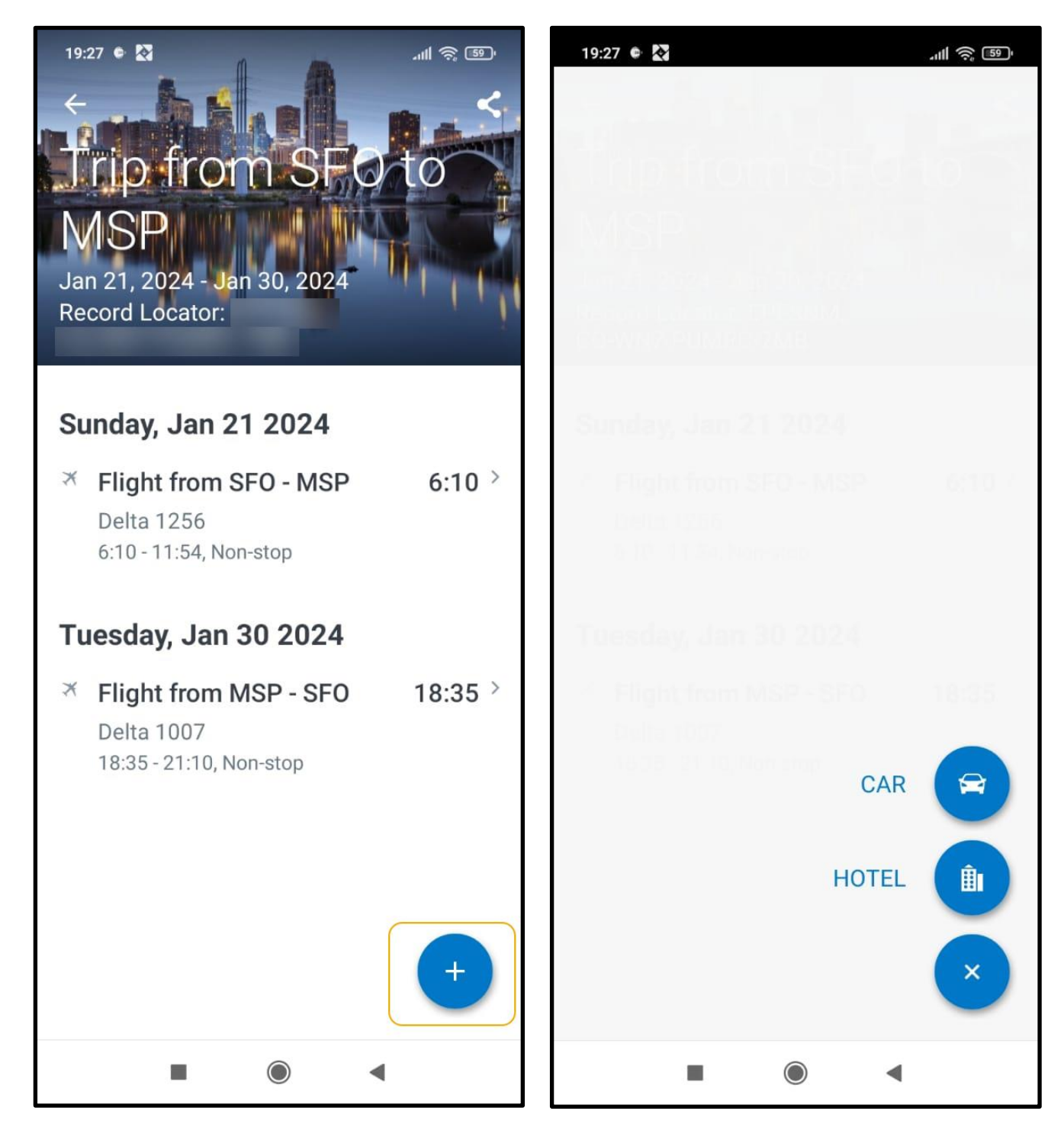

### See the Booking a Hotel and Booking a Rental Car tip sheets for more information.

Last updated: 05 October 2023